## 1 Extraction des (Bases Elèves Etablissements) pour l'importation sur Bilaccio

Suite à la délégation de droit des chefs d'établissement sur leur base élèves, vous pouvez procéder à l'extraction des BEE en se connectant sur Arena à l'aide de la clé OTP [\(https://externet.ac-creteil.fr\)](https://externet.ac-creteil.fr/)

Cliquez sur « Consultation et export »

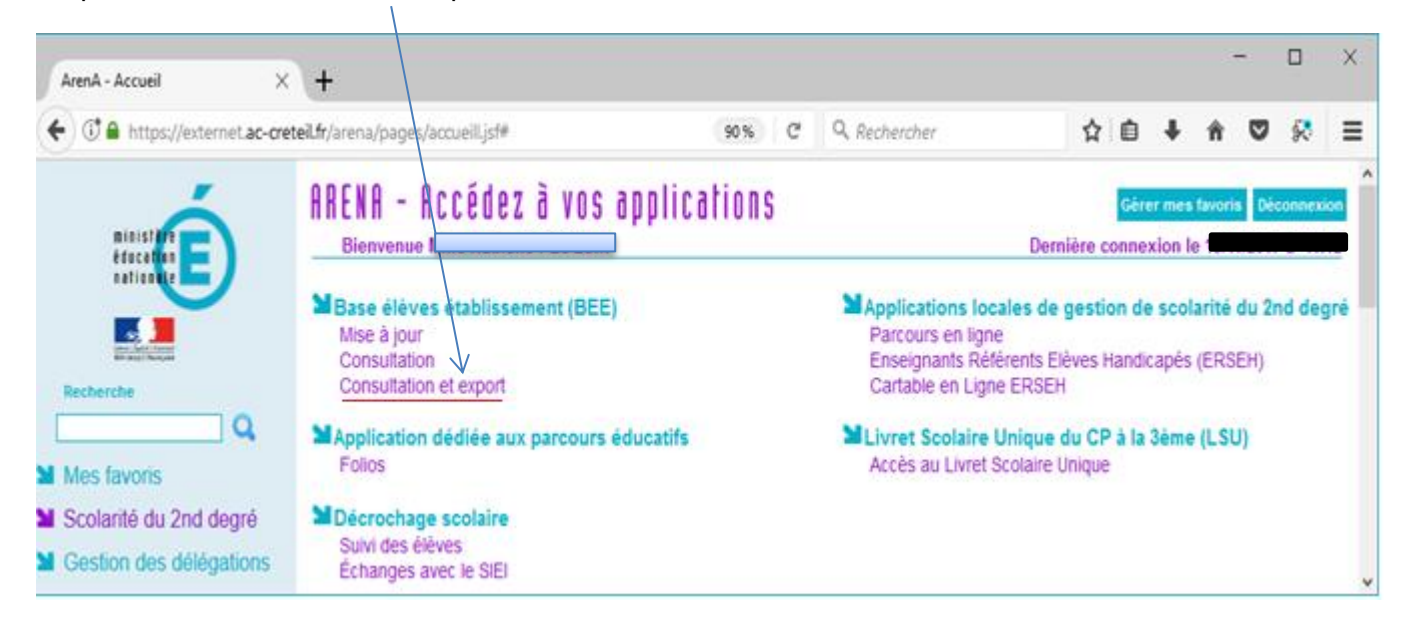

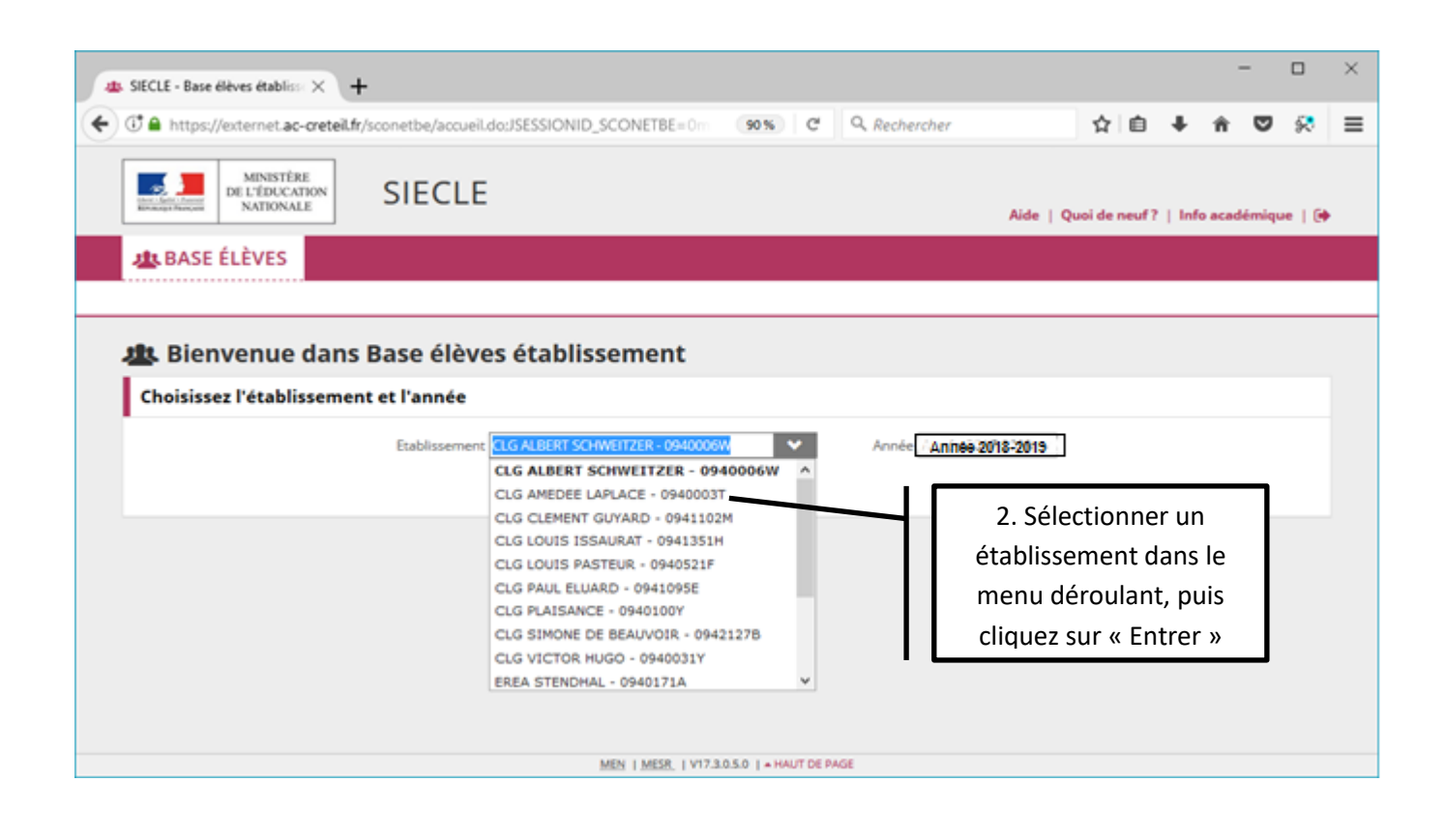

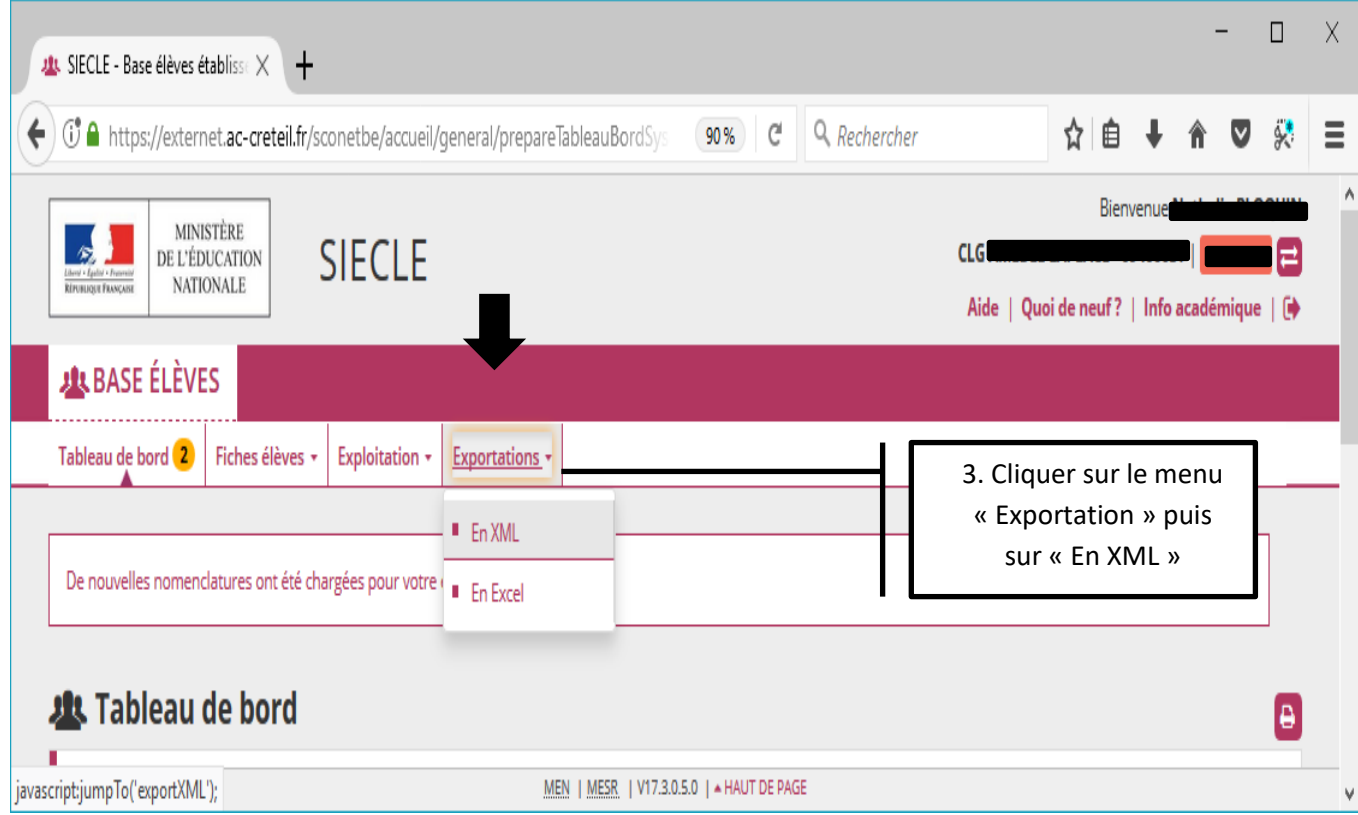

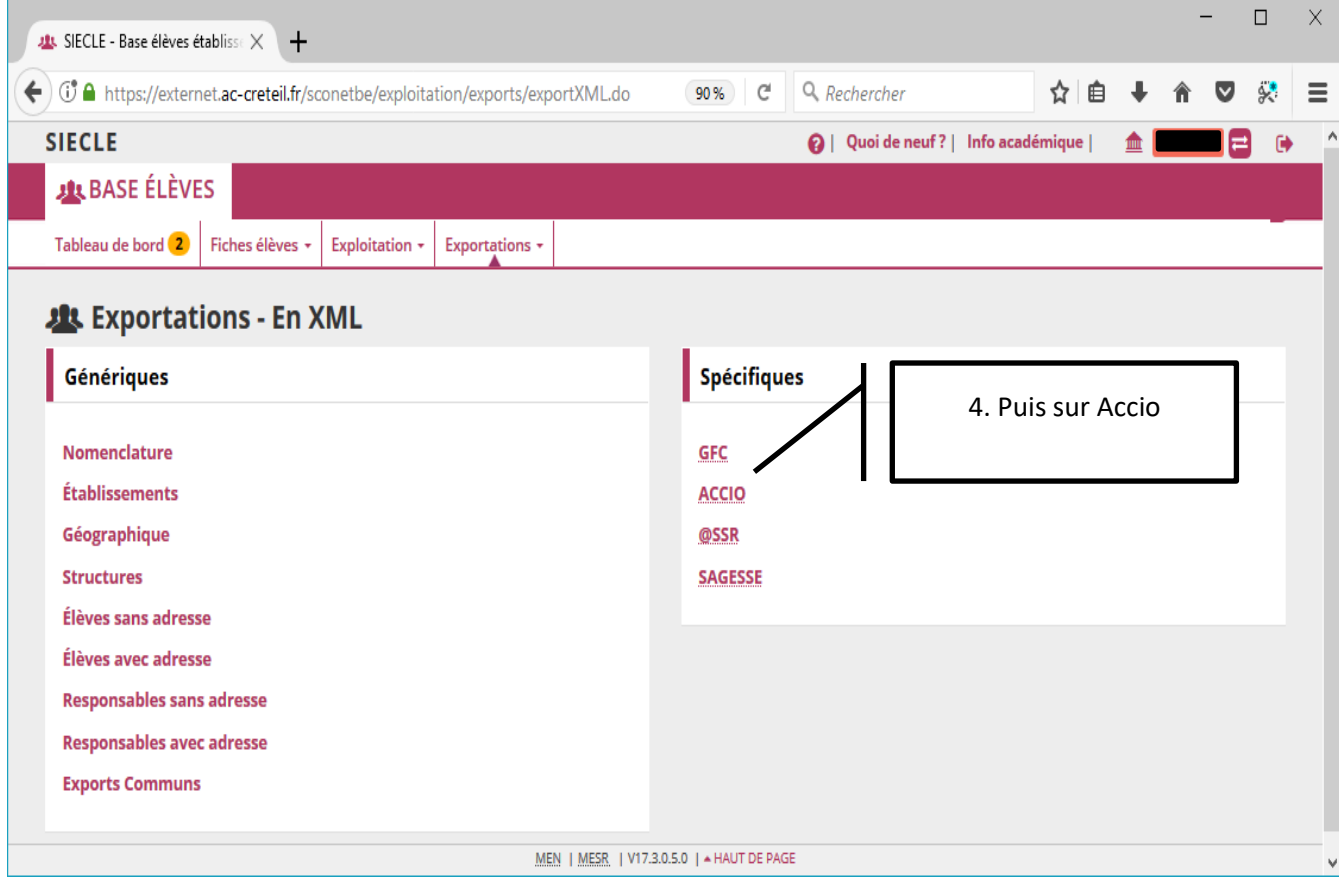

## Cette fenêtre apparait :

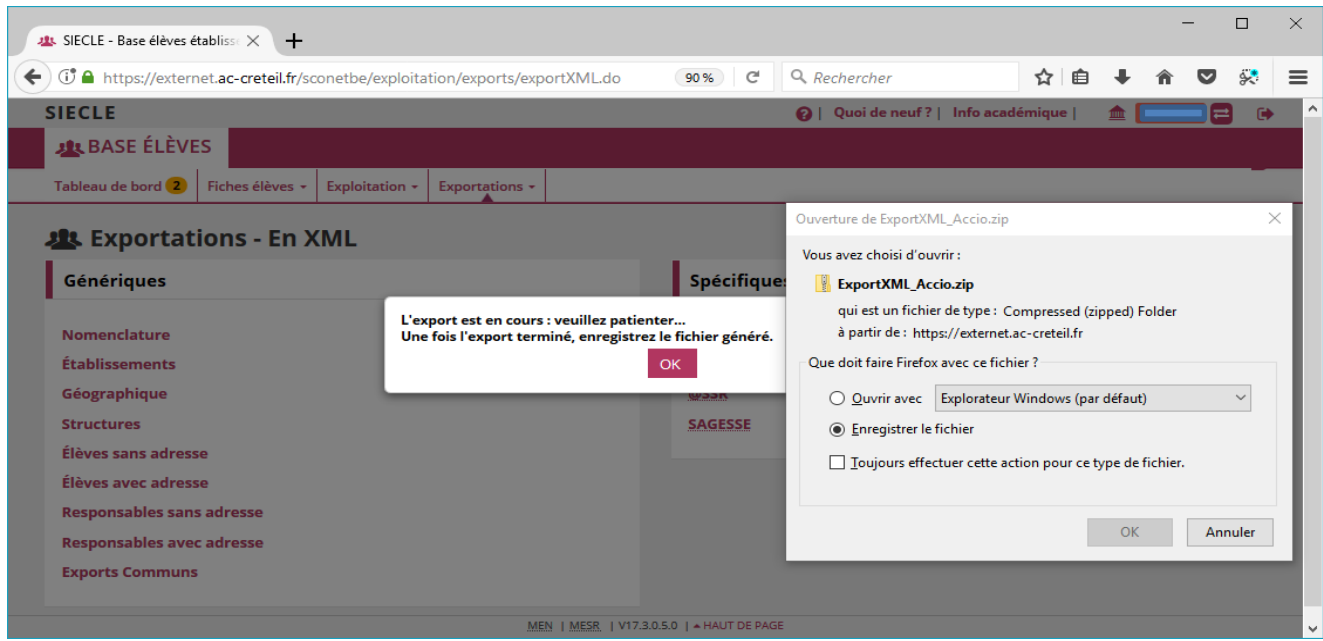

Sélectionnez « Enregistrer le fichier ». Puis recommencer pour chaque établissement scolaire de votre territoire.

**Attention :** Tous les fichiers extraits, avec cette procédure, portent le même nom (ExportXML\_Accio.zip). Il est essentiel de les renommer après les avoir copiés dans le répertoire sélectionné (en indiquant le nom de l'établissement par exemple : ExportXML\_Accio\_J.Macé.zip).

## 2 Importation des BEE dans Bilaccio

## Ouvrir le logiciel Bilaccio

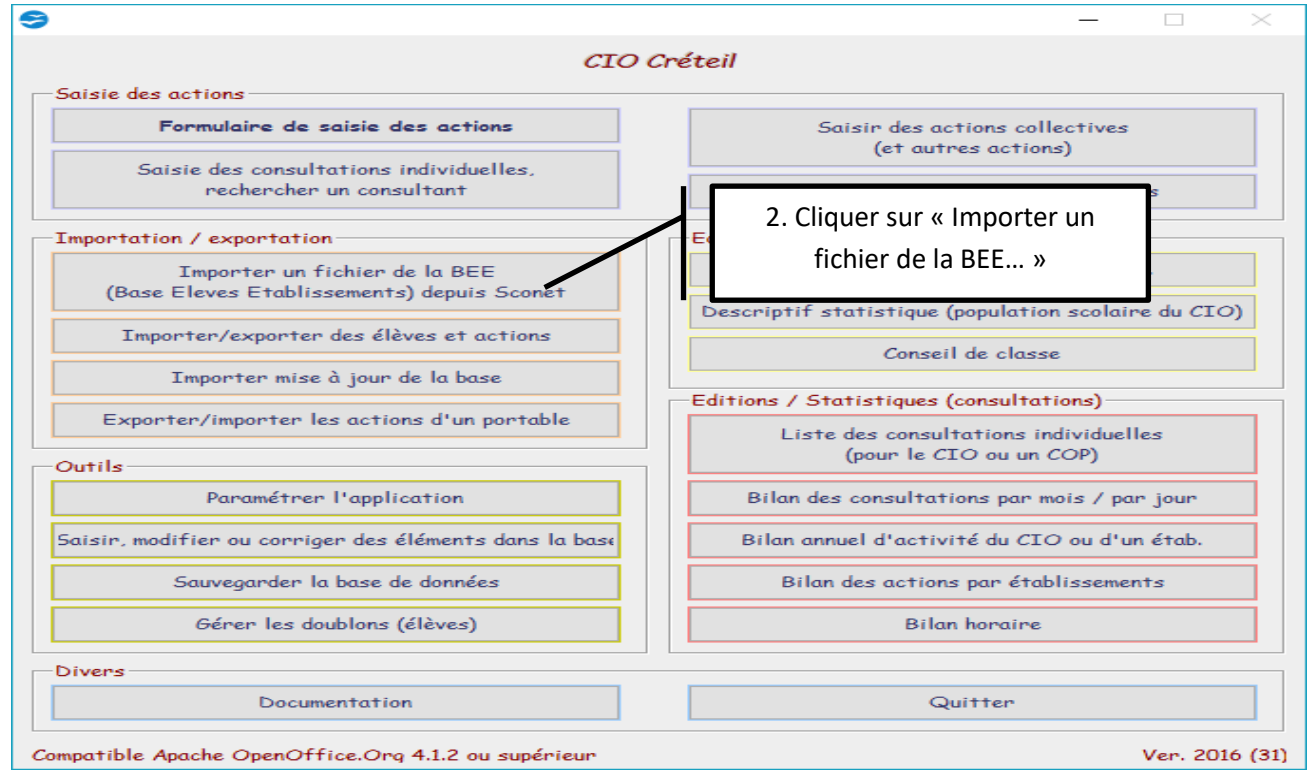

Cette fenêtre s'ouvre :

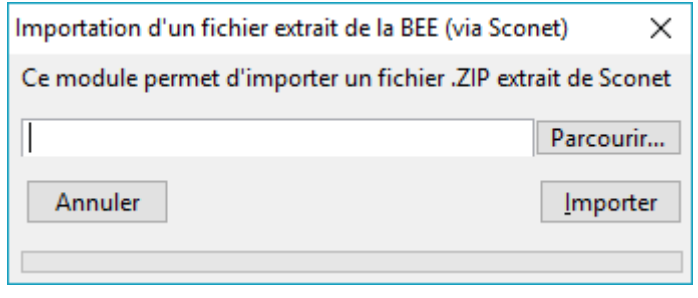

Rechercher les fichiers « ExportXML\_Accio.zip » renommés en cliquant sur « Parcourir ». Une boite de dialogue, comme ci-dessous, doit s'ouvrir :

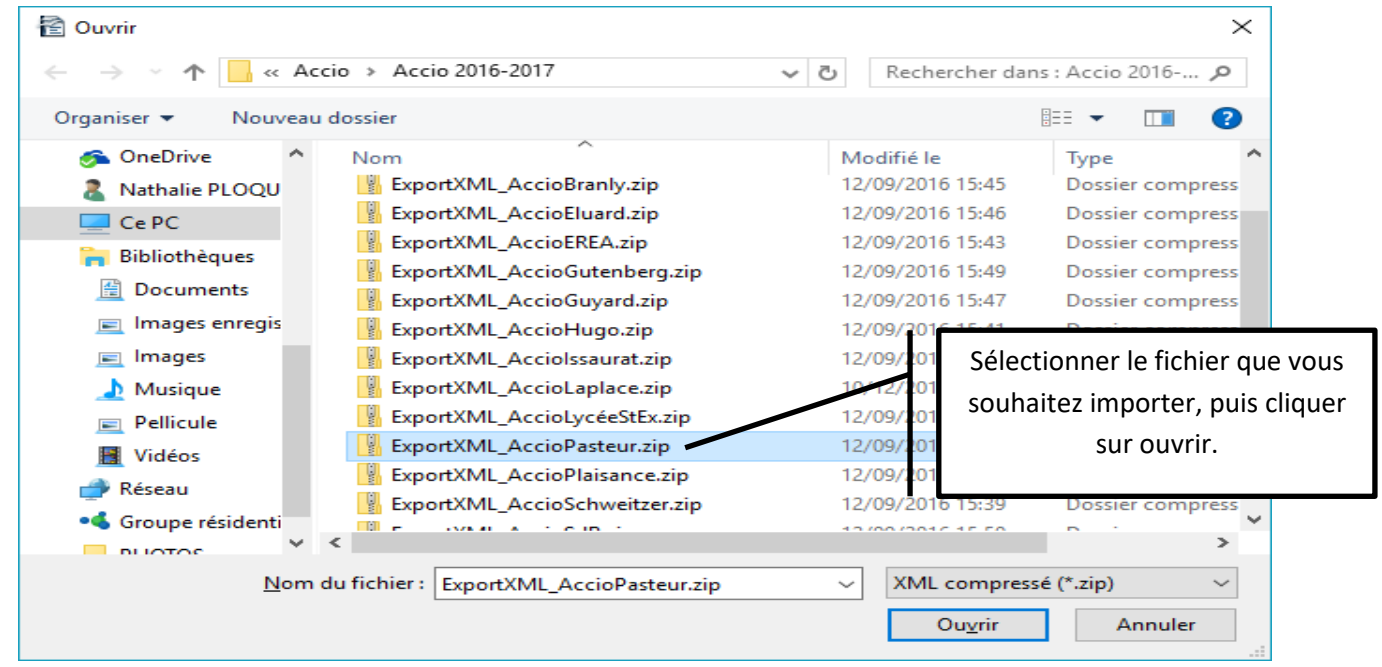

Une fois le fichier trouver et sélectionner cliquer sur « Importer ». Le message suivant doit apparaitre :

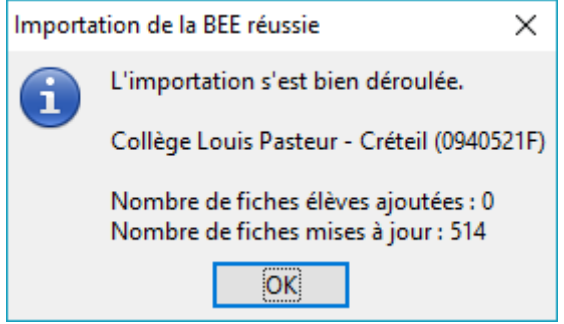

Recommencer pour chaque établissement scolaire.